**Lettres** 

**Médecine** 

**Sciences** 

### Qu'est-ce qu'une collection HAL ?

Une collection HAL permet de regrouper un ensemble de publications par thème (produites par une institution, un laboratoire, publiées dans une revue, etc.) avec une page web HAL dédiée et personnalisable. Cette page possède une URL pérenne facile à partager.

Les collections peuvent être organisées en sous-collection (par exemple : un laboratoire et ses équipes).

### Comment gérer sa collection HAL ?

#### La création de la collection

Les collections ne peuvent être créées que par les administrateurs de portail, il faut donc au préalabl[e contacter le service HAL Sorbonne Université.](mailto:hal@sorbonne-universite.fr)

Les éléments nécessaires à la création de la collection sont :

Identifiant de la collection (TAMPID) \* Nom<sup>\*</sup>

Catégorie<sup>\*</sup>

Contact

Commentaire

L'identifiant TAMPID va définir l'URL de la collection. Il ne peut être modifié après la création. Il est préférable de choisir un nom court (sigle du laboratoire, code UMR).

Le nom est le nom complet de la collection tel qu'il sera affiché sur la page web. Dans le cas d'une revue ou d'un laboratoire, il peut être détaillé.

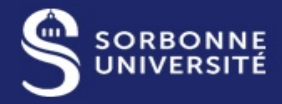

**Lettres** 

**Médecine** 

**Sciences** 

La catégorie correspond au type de collection.

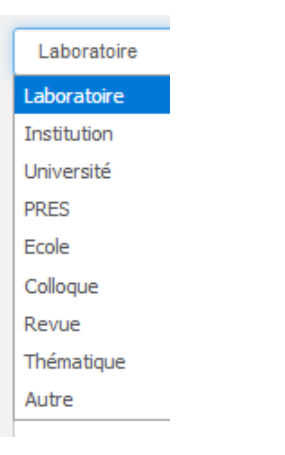

Les champs « contact » et « commentaire » sont internes et ne sont visibles que par les gestionnaires et administrateurs.

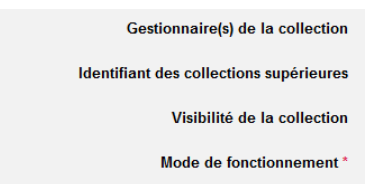

Le champ « Gestionnaire de la collection » permet d'ajouter des usagers HAL qui pourront tamponner et modifier la collection.

Lors de la création, une collection supérieure sera définie. Par défaut, il s'agira de « Sorbonne Université », mais dans le cas de la création d'une collection pour une équipe, la collection supérieure sera le laboratoire.

La visibilité de la collection permet de créer des collections cachées. Par exemple, à des fins uniquement statistiques ; cette fonctionnalité a peu d'intérêt dans le cas de collections pour un laboratoire ou une équipe.

Le mode de fonctionnement définit si l'ajout des publications à la collection se fait manuellement (il faut pour chaque publication concernée les ajouter à la collection) ou automatiquement (un critère est défini et toutes les nouvelles publications correspondant à ce critère apparaissent automatiquement dans la collection). Le fait d'ajouter une publication à une collection est appelé le tamponnage (on parle de détamponnage lorsqu'on retire une publication).

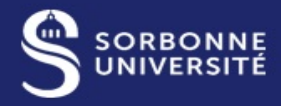

UNIVERSITAIRE

# **Gestionnaire** de collection HAL

#### **Lettres**

**Médecine** 

**Sciences** 

Un tamponnage manuel peut être pratique dans le cas d'une petite collection qui n'est pas amenée à s'enrichir dans le temps (par exemple, les actes d'un colloque, un numéro d'une revue, etc.). Dans le cas d'une collection pour un laboratoire ou une équipe, un tamponnage automatique permettra en revanche de gagner du temps. Même dans ce cas, il sera nécessaire d'effectuer une veille sur les publications dans HAL afin de vérifier si certaines références n'ont pas été tamponnées automatiquement à tort ou si, à l'inverse, il en manque d'autres.

#### Définir les critères

Les critères seront paramétrés et définis avec l'administrateur HAL Sorbonne Université.

Une collection HAL est basée sur des critères de collection : par exemple, l'identifiant d'un laboratoire, le code UMR d'une structure, le type de document (thèse, mémoire, image, etc.) et peut recouper de nombreux éléments différents. Ces critères peuvent être modifiés au besoin par le gestionnaire.

Des exemples de critère :

*(( structId\_i:560981))*

*structId\_i:1118 OR structId\_i:237043 OR structId\_i:542010*

*structName\_t:"UMR7190" OR structAcronym\_t:"UMR7190" OR structCode\_s:"UMR7190" OR structId\_i:33993 OR structId\_i:541882*

*authorityInstitution\_t:"Sorbonne Université" OR authorityInstitution\_t:"Université Pierre et Marie Curie - Paris VI" OR authorityInstitution\_t:"Université Paris-Sorbonne " AND docType\_s: THESE OR HDR*

L'identifiant structure se trouve grâce a[u référentiel](https://aurehal.archives-ouvertes.fr/) AuréHAL. Un même laboratoire peut avoir différents identifiants s'il a connu des changements de noms ou de tutelles. Par exemple, de nombreux laboratoires existent sous deux structures : une affiliée à l'UPMC ou à Paris Sorbonne, et une autre à Sorbonne Université. Afin de conserver la complétude des publications, il est conseillé d'ajouter les différents identifiants de la structure. Conserver les différents identifiants de la structure permet le regroupement de toutes les publications de celle-ci dans une seule et même collection, tout en restant fidèle aux affiliations chronologiques.

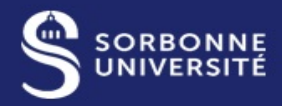

#### **Lettres**

**Médecine** 

Sur AuréHAL, il faut chercher au sein des structures par nom ou code UMR afin de récupérer l'identifiant :

**Sciences** 

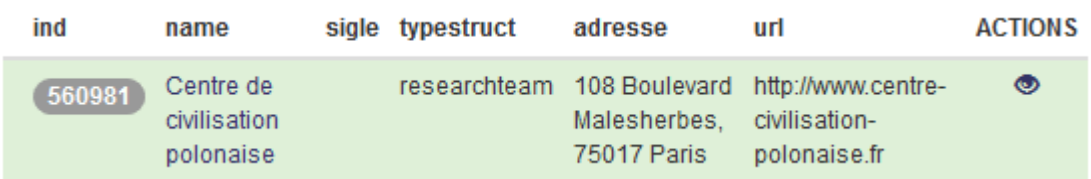

Il est aussi possible de récupérer l'identifiant d'une revue et d'un projet ANR ou européen grâce à AuréHAL.

Le critère se construit grâce aux nombreux champs disponibles, et se coordonnent avec les opérateurs booléens habituels (AND, OR, NOT, usage des parenthèses, guillemets, etc.)

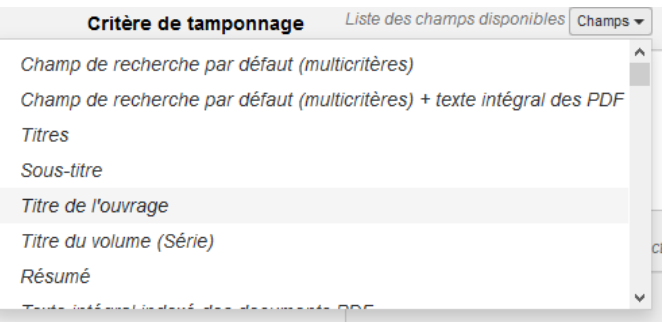

Le critère de tamponnage complet sera ensuite automatiquement défini grâce aux critères des collections supérieures.

#### Tamponner

Le travail principal d'un gestionnaire de collection est de veiller à la complétude de sa collection, et pour cela, de réaliser des veilles et de tamponner ou détamponner les publications en conséquence.

Sur une publication, les options « tamponner » et « détamponner » apparaissent tout en bas.

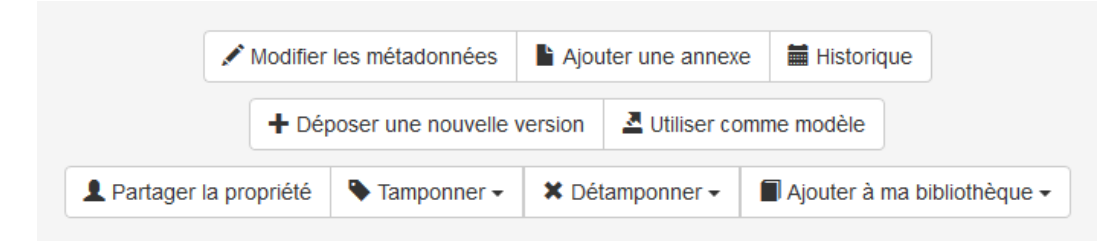

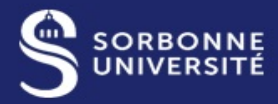

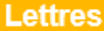

**Médecine** 

**Sciences** 

Il est aussi possible de faire des tamponnages en masse. Pour cela, il faut lancer une recherche sur HAL. À droite de la liste des résultats, des coches permettent de sélectionner les publications

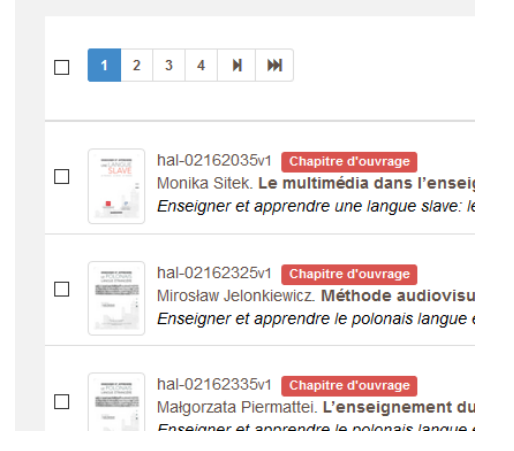

La coche à côté du nombre de pages, en haut, permet de sélectionner tous les résultats de la page. Il est également possible de sélectionner une à une les publications. Une fois la sélection effectuée, l'option « outils » à gauche, permet de tamponner en masse les publications.

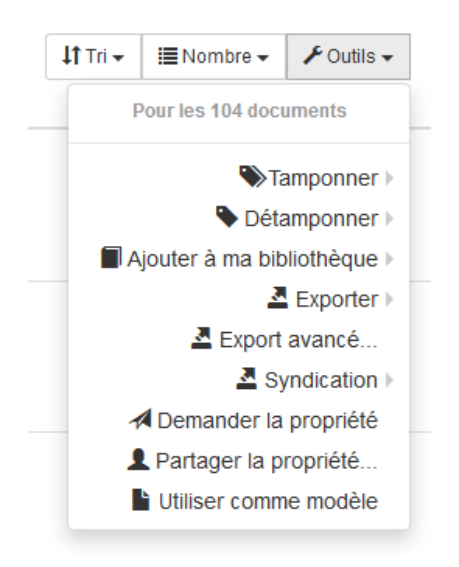

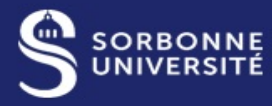

UNIVERSITAIRE

### **Gestionnaire** de collection HAL

**Lettres** 

**Médecine** 

**Sciences** 

Il est enfin possible d'effectuer un tamponnage grâce à la page « Privilèges » de votre collection, dans le menu « Gérer la collection ».

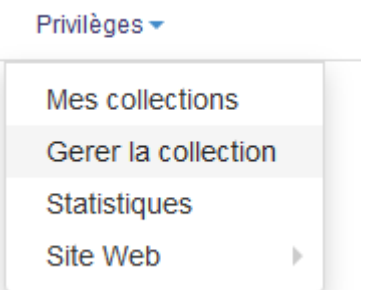

En bas de la page, il est possible de voir la liste de publications correspondant au critère mais non tamponnées, ou d'ajouter une liste d'identifiants HAL pour tamponner et détamponner les publications.

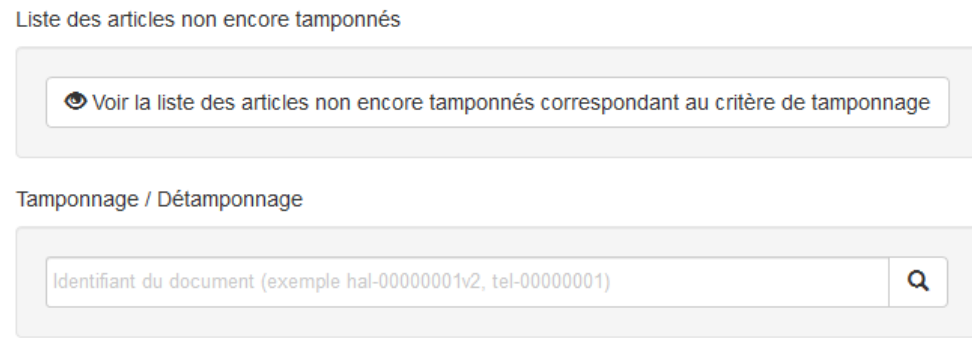

Il est important de garder en mémoire que l'indexation des publications après tamponnage n'est pas immédiat, et qu'il faut souvent laisser passer une nuit avant que la publication apparaisse dans la collection.

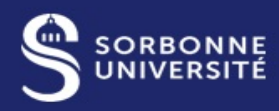

#### **Lettres**

**Médecine** 

**Sciences** 

#### Réaliser une veille sur les publications

Afin de vous assurer de la complétude de votre collection, il est nécessaire de pratiquer régulièrement une veille. Vous pouvez, grâce à la page « Derniers dépôts » de votre collection, visualiser toutes les nouvelles publications tamponnées, en les classant par ordre croissant.

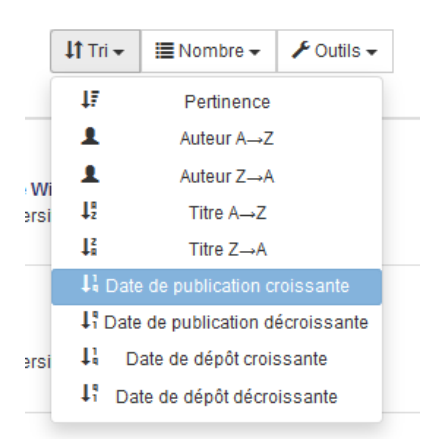

Il est ensuite possible de détamponner toutes les publications tamponnées par erreur ou repérer s'il manque des références.

Vous pouvez également paramétrer une alerte sur les dépôts HAL, par exemple d'une structure.

Pour cela, il faut utiliser la recherche avancée de HAL, et choisir le champ « Identifiant HAL de la structure ». Cet identifiant se récupère sur AuréHAL comme détaillé plus haut.

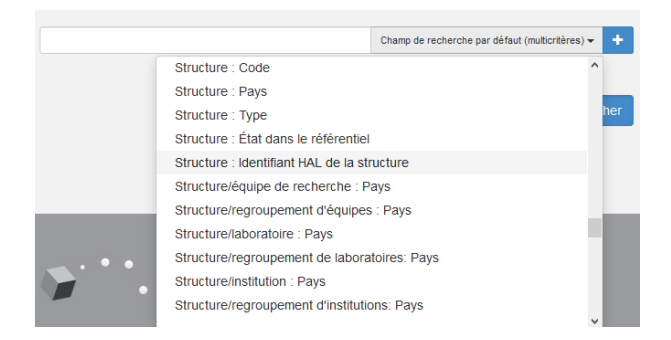

Il est ensuite possible d'enregistrer la recherche, et de la modifier dans l'onglet « Mon espace » / « Mes recherches » de HAL.

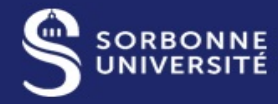

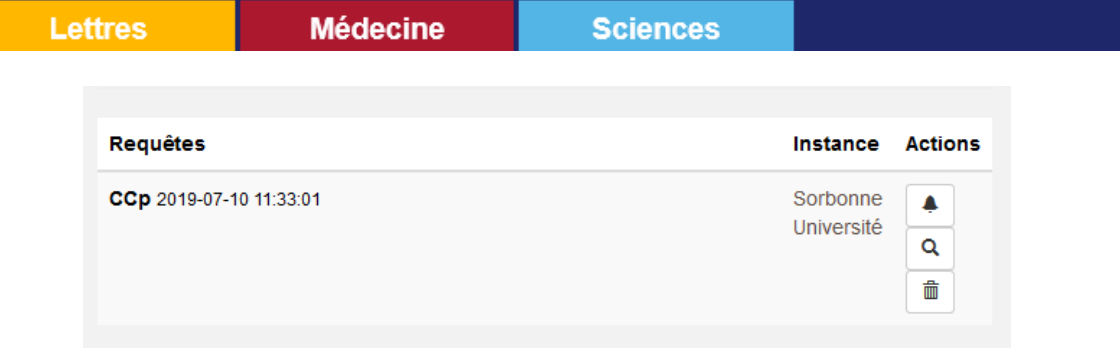

L'icône de cloche à droite permet de paramétrer une alerte mail sur les nouveaux dépôts.

Ainsi, vous pouvez créer plusieurs recherches basées sur les identifiants structures, le code UMR ou le nom d'un laboratoire afin de tamponner tout ce qui pourrait ne pas être repéré par le critère automatique.

#### Apparence du site web

Lors de la création de la collection, une page web sera générée automatiquement.

Par défaut, cette page sera entièrement vide. L'administrateur HAL ajoutera une page d'accueil et une fonction recherche et à la demande, pourra modifier plus en détail la page.

Il est possible pour le gestionnaire de procéder à ces modifications. Pour cela, il doit se rendre sur la page de sa collection grâce à son URL pérenne, par exemple :

#### *[https://hal.sorbonne-universite.fr/](https://hal.sorbonne-universite.fr/CCP/)CCP/*

Le code TAMPID de la collection, ajouté entre deux « / » à la fin de l'URL, permet d'accéder à sa collection

Par le menu « Privilèges » / « Site web », il est possible d'accéder à des options de personnalisation de la collection.

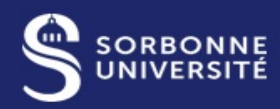

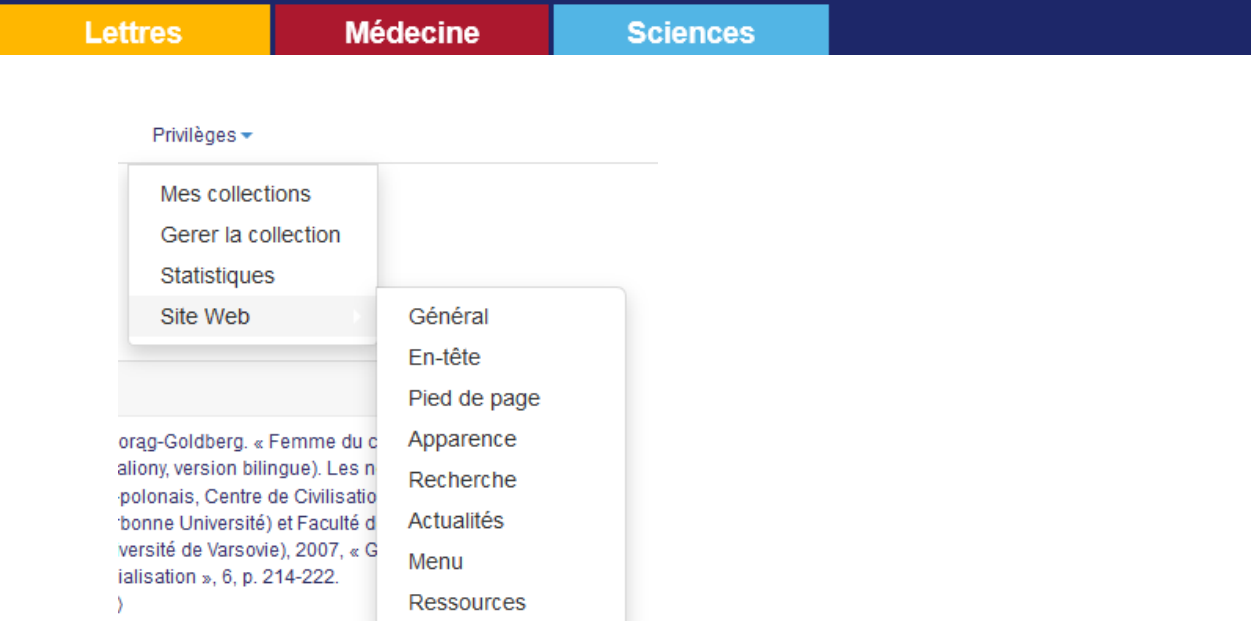

and Vernon Loe of lo monie du lieu : une

L'onglet « Général » permet de choisir les différentes langues disponibles dans l'interface (par défaut : français et anglais).

L'onglet « En-tête » permet de modifier la bannière de la page, d'y ajouter des images ou de modifier le texte.

L'onglet « Pied de page » permet de changer le pied de page par défaut de la page (pour y ajouter un contact ou des mentions de licence par exemple).

L'onglet « Apparence » permet de modifier le site web, sa largeur, le positionnement du menu, entre autre. En fonction « Avancé », il permet aussi de modifier le CSS du site, afin d'en personnaliser l'apparence.

L'onglet « Recherche » permet de personnaliser les fonctions de recherche par défaut. Sur HAL, seul le texte intégral ressort lors d'une recherche. Ce menu vous permet de forcer la recherche à faire aussi apparaître les notices par exemple.

L'onglet « Actualités » permet de créer des billets, à la manière d'un blog, sur la page de votre collection.

L'onglet « Menu » est le plus important. C'est celui qui doit être personnalisé en priorité. Il permet d'ajouter des onglets dans votre menu, de les ordonner et de les regrouper dans des dossiers.

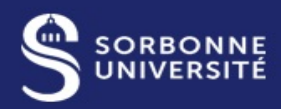

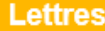

**Médecine** 

**Sciences** 

### Menu

Ajout/suppression de nouvelles pages dans le site

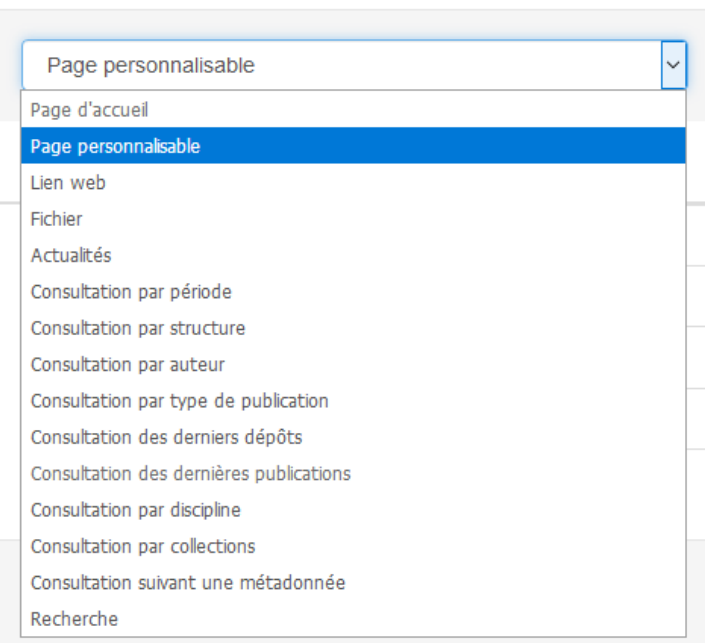

Il est conseillé d'ajouter au minimum un lien web vers le site internet de votre laboratoire, une consultation par derniers dépôts et la fonction recherche. Par défaut, une traduction en anglais des titres de page vous sera proposée. Si vous avez choisi d'ajouter d'autres langues, elles apparaîtront dans la liste.

L'option « Page personnalisée » vous permet de construire de toute pièce une page grâce à un éditeur de texte enrichi.

L'onglet « Ressources » liste les éléments chargés sur votre site web (images par exemple) et vous permet d'y accéder facilement.

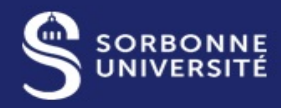

**Lettres** 

**Médecine** 

**Sciences** 

La page d'accueil, ainsi que toutes les autres « pages personnalisées » se modifient en se rendant directement sur la page puis, en bas, en cliquant sur « Modifier le contenu de la page »

Modifier le contenu de la page

Par défaut, cela fera apparaître deux petits blocs « Résumés ». Le premier correspond au français, le deuxième à l'anglais (indiqué entre parenthèse à la fin de chaque bloc). Si vous avez ajouté des langues à votre page de collection, vous aurez la possibilité de rajouter des blocs pour celles-ci.

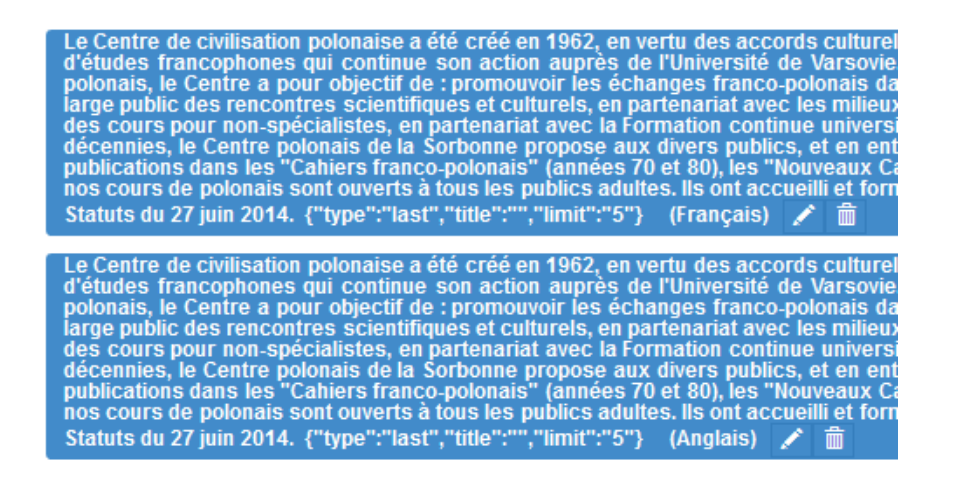

En cliquant sur l'icône « crayon », vous accédez à un éditeur de texte enrichi, qui se présente ainsi :

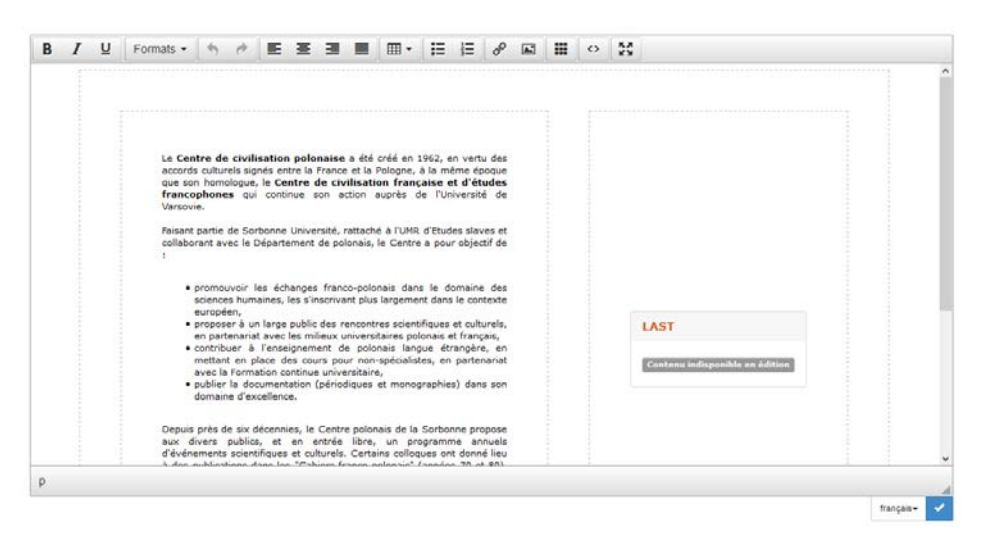

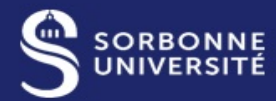

#### **Lettres**

**Médecine** 

**Sciences** 

En bas à droite, vous pouvez définir dans quelle langue est rédigée la page (pour les versions multilingues du site).

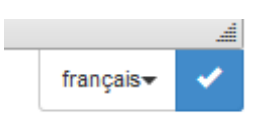

En haut, des options de mise en page du texte sont disponibles. Outre les options classiques d'éditeur de texte enrichi (alignement, style, insertion d'images et de liens), vous pouvez insérer des tableaux afin de créer par exemple plusieurs colonnes sur votre page.

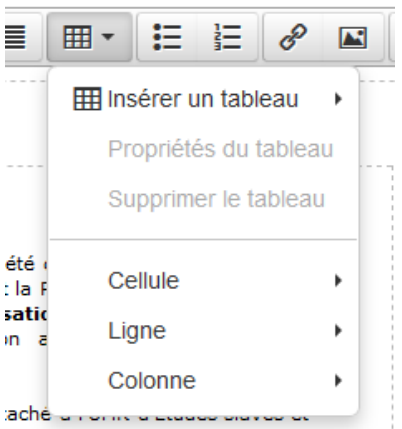

ais, le Centre a pour objectif de

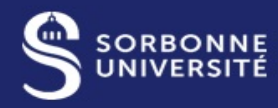

**Lettres Médecine Sciences** 

> Vous pouvez aussi insérer des widgets préconfigurés afin d'afficher votre flux d'actualité, une liste des derniers dépôts, un widget Twitter, etc.

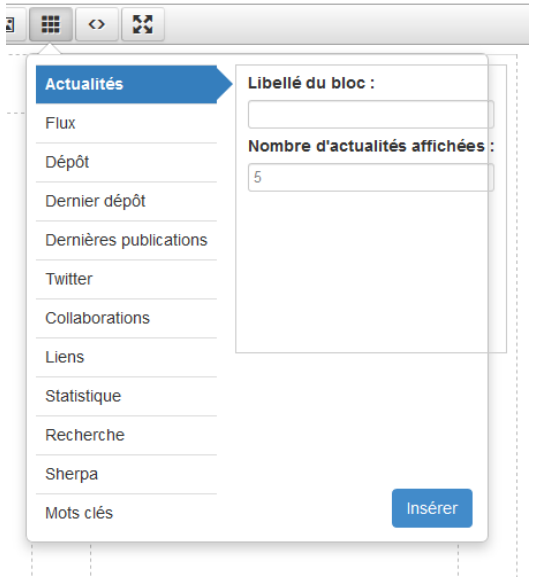

Enfin, vous pouvez accéder au code HTML de la page et la modifier directement (ou par exemple copier-coller le code HTML de la page d'accueil de votre site web de votre laboratoire afin que le contenu des pages soit similaire).

Pour toutes questions, n'hésitez pas à contacter le support HAL Sorbonne Université :

[hal@sorbonne-universite.fr](mailto:hal@sorbonne-universite.fr)

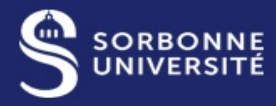